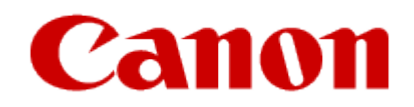

#### **Installing Your Multifunction to Your Network via the WPS Push Button Method**

**PIXMA MG5720**

**Mac OS**

#### Setup and Installation

#### **Setup and Installation**

The instructions contained in this document apply equally to first-time installations, adding the printer to additional computers in theWireless Network and for re-installations after a Router or Network change.

To use the machine wirelessly with a computer, the printer must be connected to the Wireless LAN and software including the drivers needs to be copied (installed) to the computer's hard disk. Installation time varies depending on the computer environment or the number of application software to be installed.

#### **IMPORTANT**

•Log on as the administrator(or a member of the Administratorsgroup).

- Quit all running applicationsbefore software installation.
- Do not switch users during the installation process.
- Internet connectionmay be required during the installation.Connectionfees may apply. Consultthe internetservice provider.
- It may be necessary to restart your computerduring the installationprocess. Followthe on-screeninstructions.
- . The installation resumes once your computer has restarted.

•If the firewall functionof yoursecurity software isturned on, a warning messagemay appear that Canonsoftware is attempting to access the network. If such a warning message appears, set the security software to always allow access.

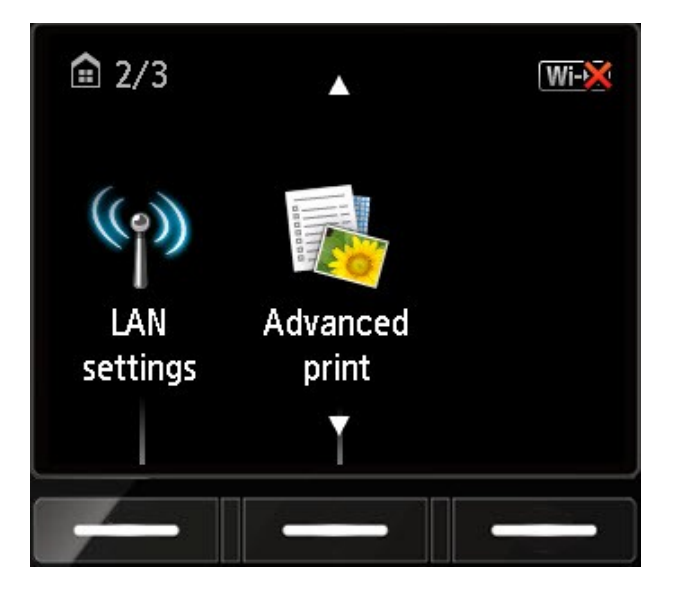

1. From the **Home** screen, press the up or down arrows until **LAN settings** appears. Then press the function key underneath it.

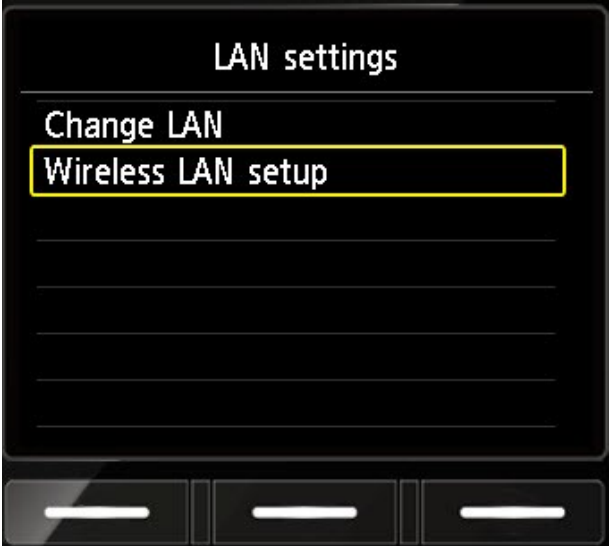

2. Use the down arrow to select **Wireless LAN setup** and press **OK**.

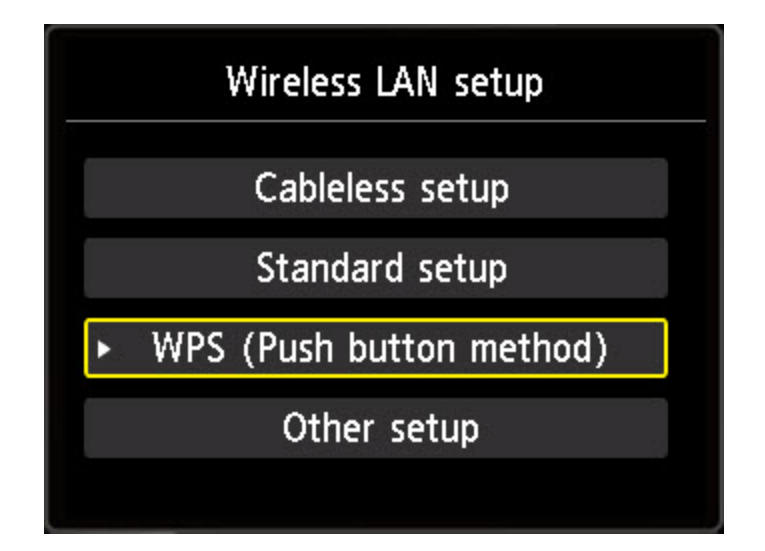

3. Use the arrows to select **WPS (Push button method)** and press **OK**.

Connect to a wireless router supporting the WPS push button method.

Select OK .

4. Press **OK** on this message.

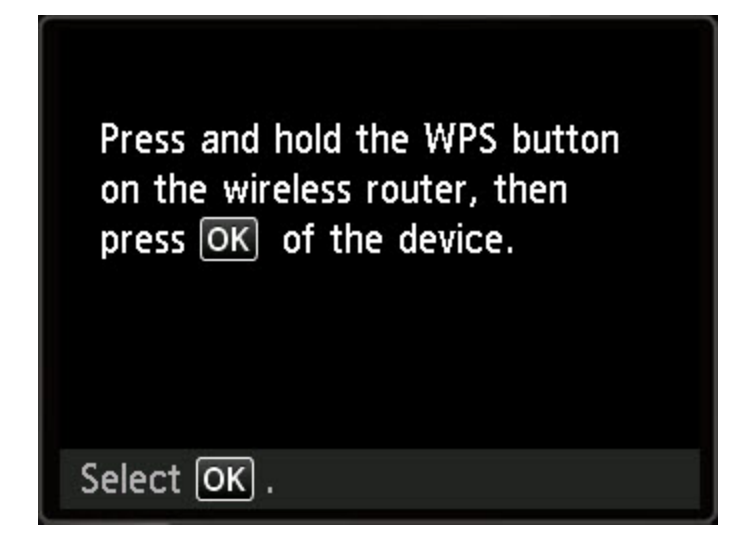

5. Press and hold the WPS button on your wireless router for 5 seconds. Then, press **OK** on this message.

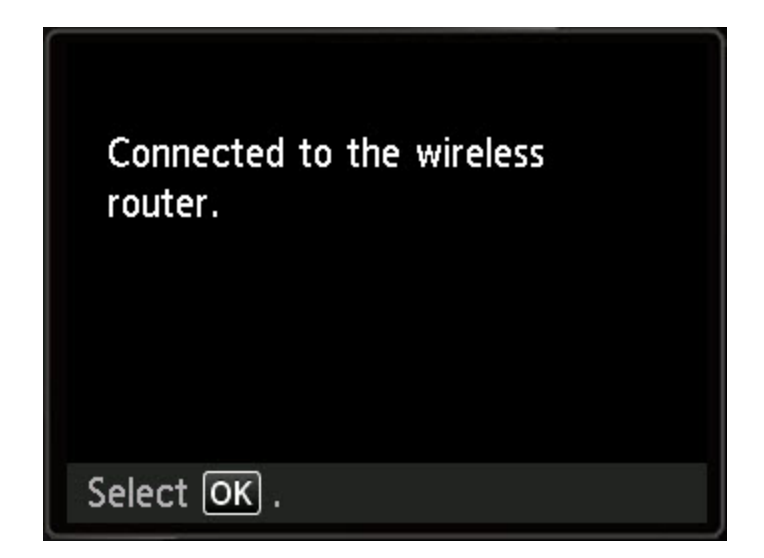

6. The printer will attempt to connect to the wireless LAN. Upon a successful connection, this screen will appear. Press **OK** and proceed with installing the software.

To use the machine wirelessly with a computer, the printer must be connected to the Wireless LAN and software including the drivers needs to be copied (installed) to the computer's hard disk. Installation time varies depending on the computer environment or the number of application software to be installed.

A number of warning messages may appear during installation. Check each message, and then click **Open** or **Always Allow**.

To continue with the setup, go to the  $Mac OS$  Setup page, read the information\* then click the **Download** button on that page.

\*Note the instruction that if the setup does not start automatically after download, to execute (double-click) the downloaded .**dmg** file.

Click **Next** on the helper tool screen.

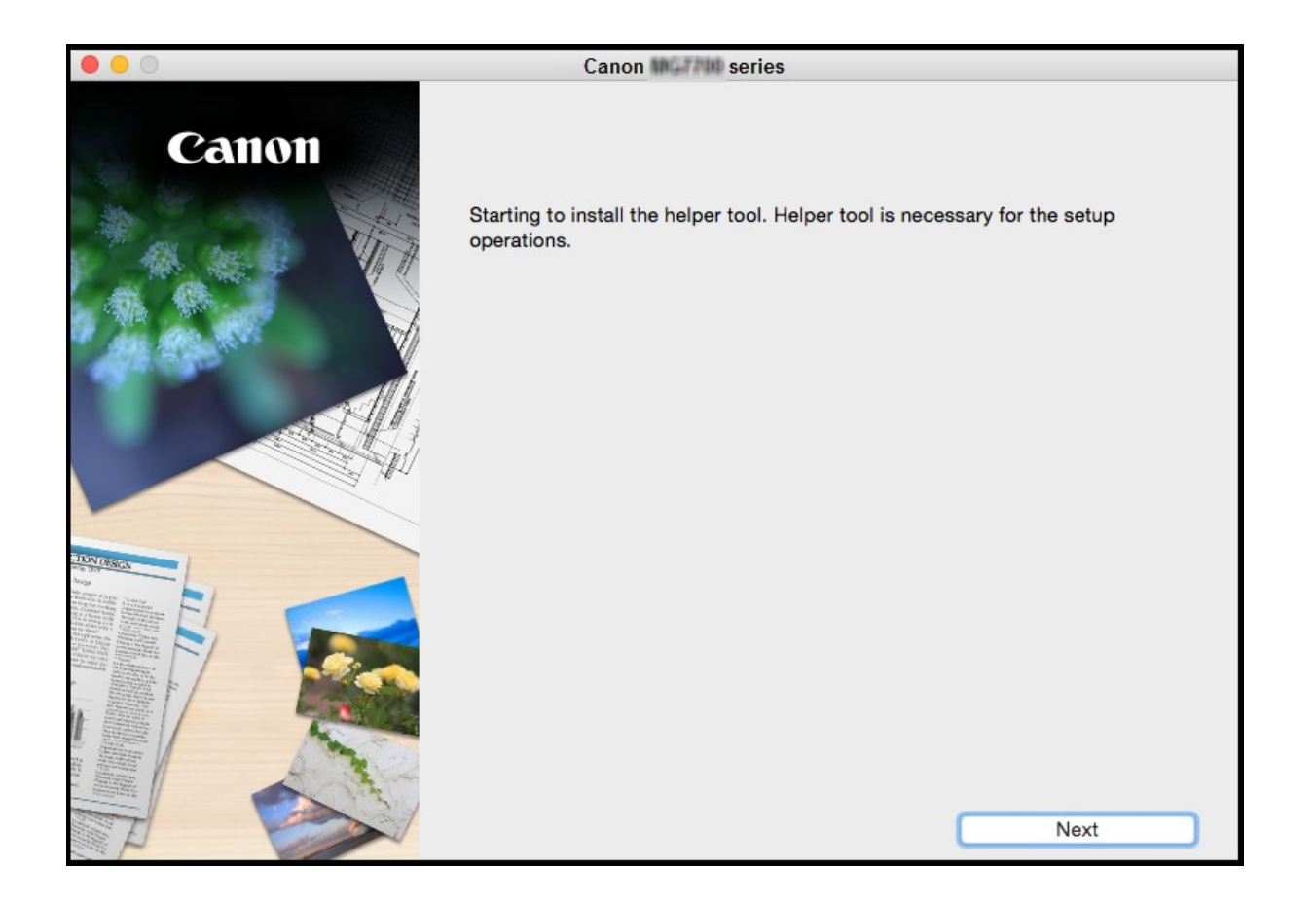

Enter your Password and click **Install Helper**.

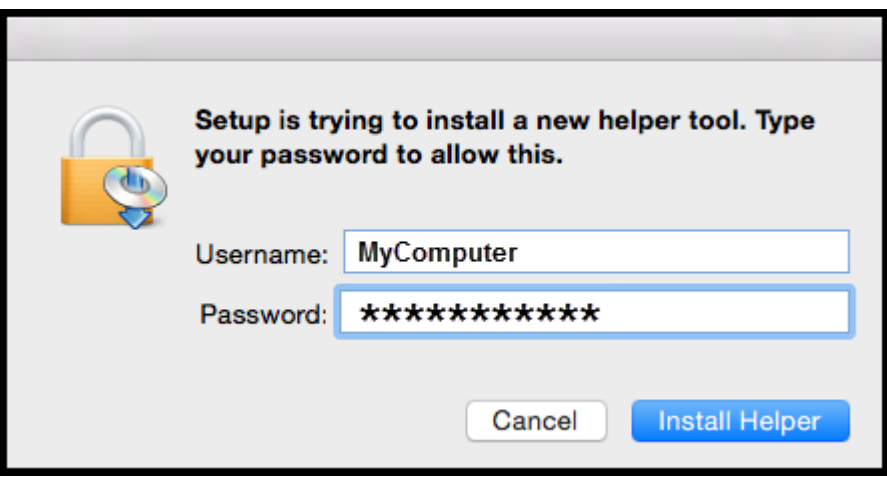

Click **Start Setup** on the **Start Setup** screen.

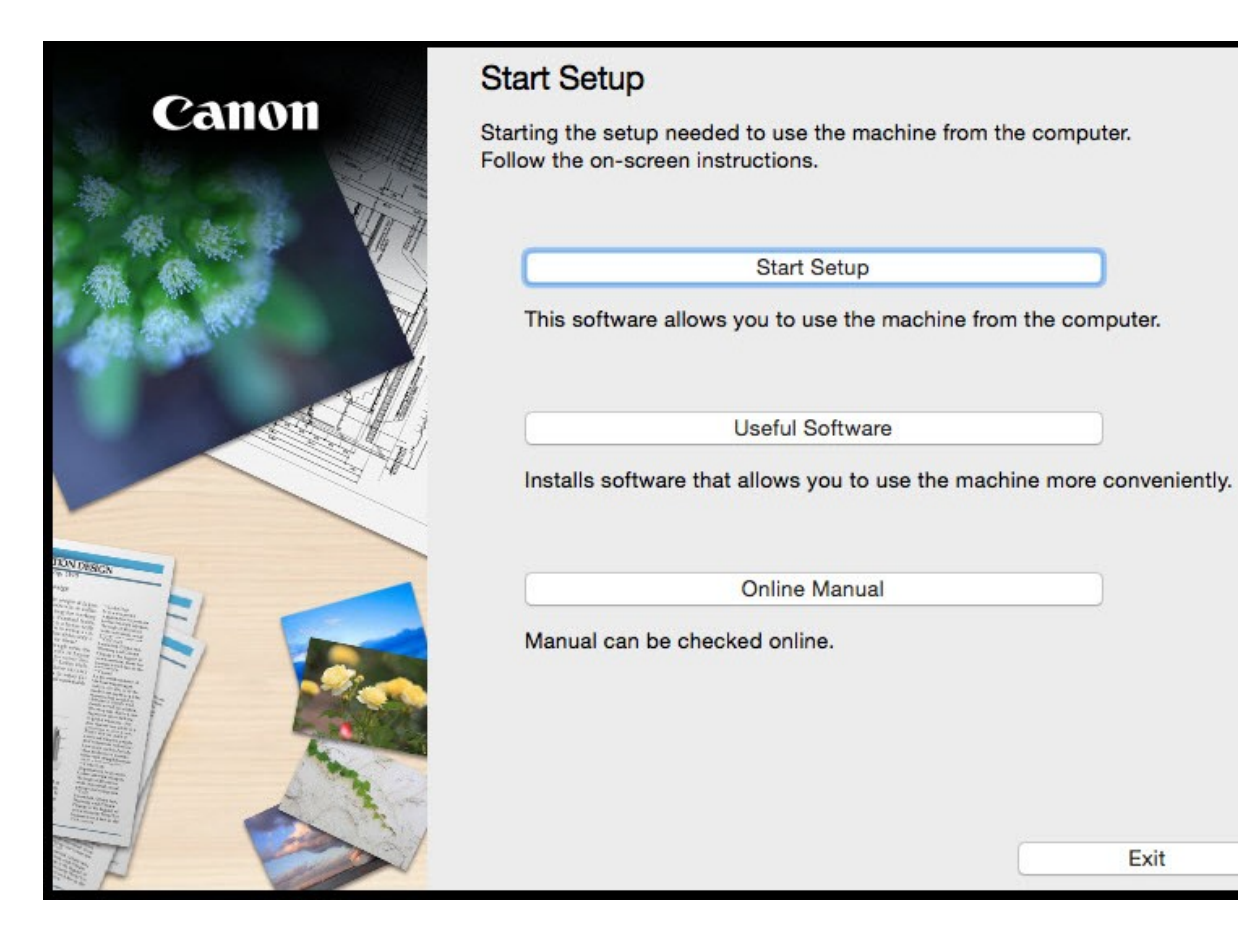

Exit

Continue following on-screen instructions until the **Select Connection Method** screen appears. Be sure to select **Wireless LAN Connection**, then click **Next**..

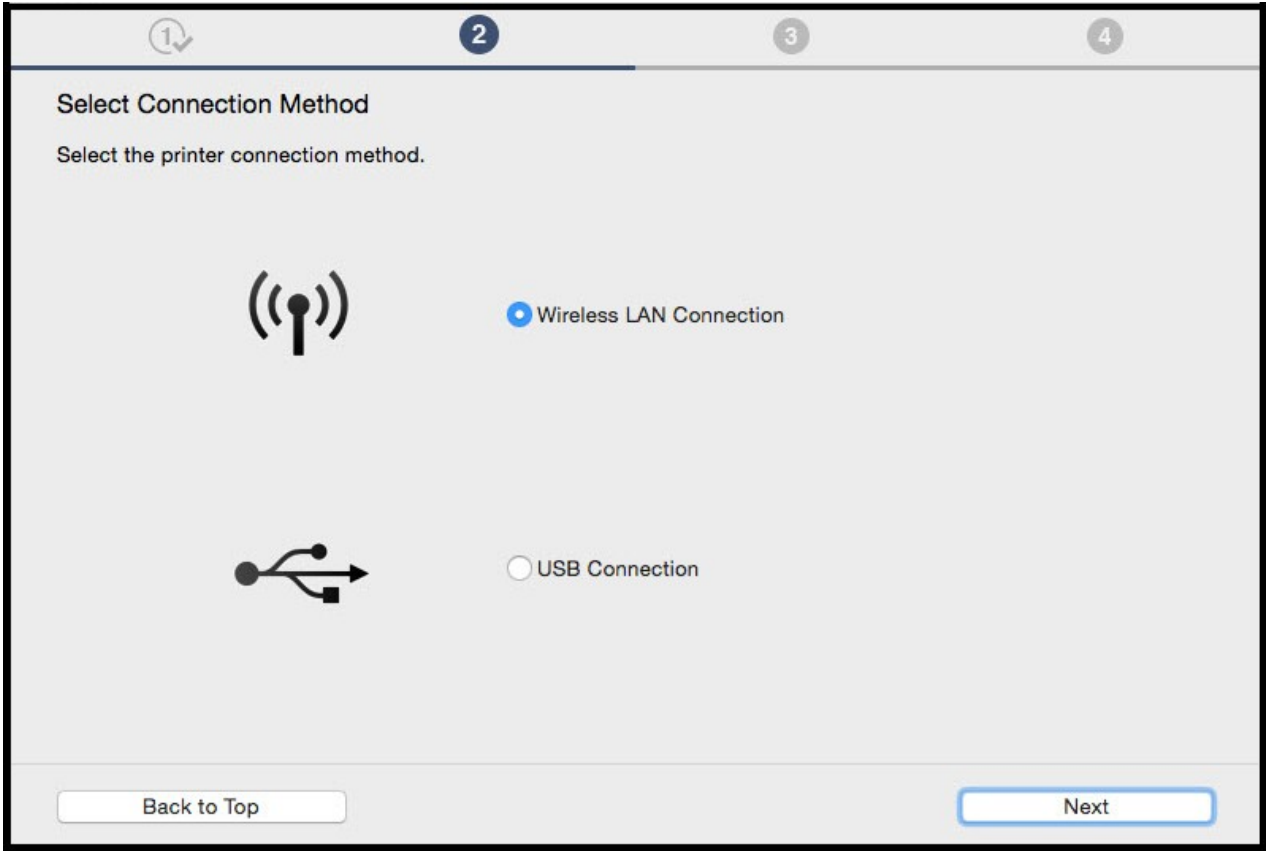

Select **Connect via wireless router (recommended)** then click **Next.**

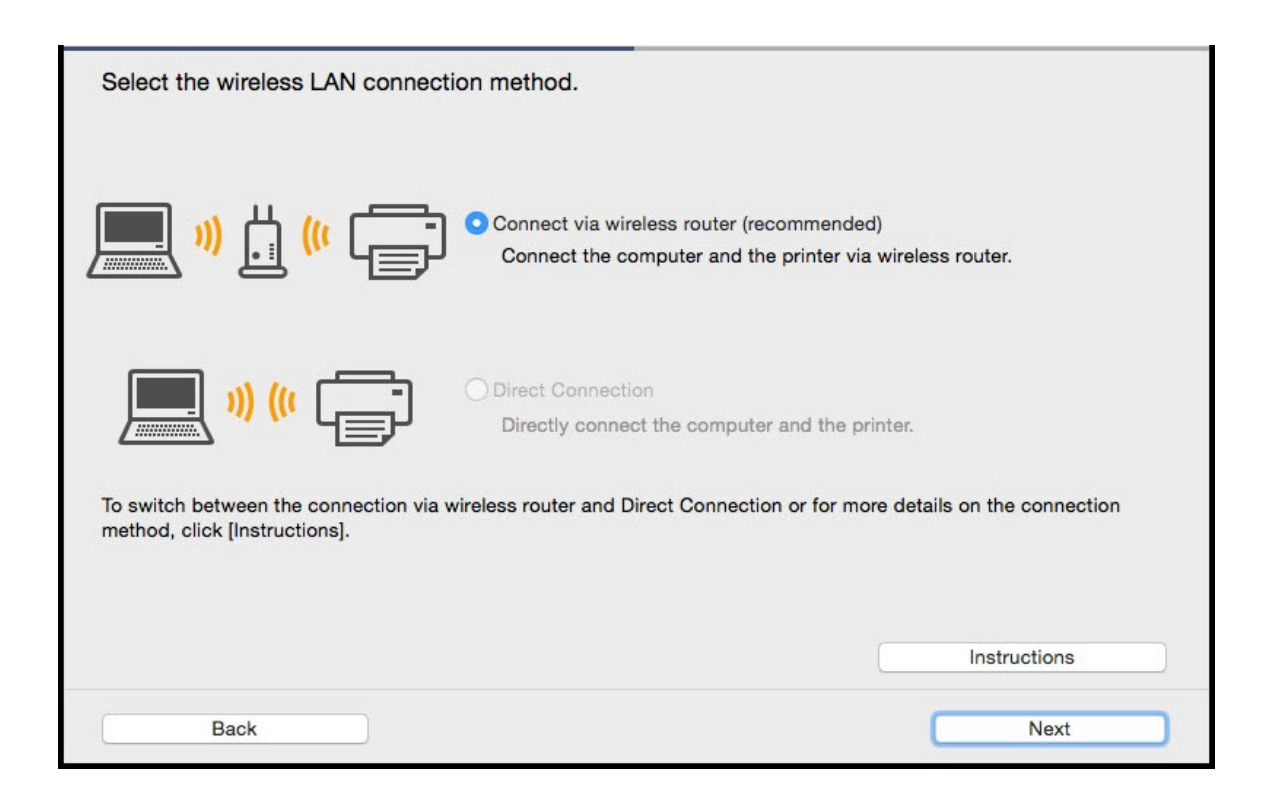

On the **Printers on Network List** verify your printer is selected by checking the listing in the **Serial Number**  column. This will show the last 5 digits of the printer's serial number. The serial number is found on a sticker on the back of the printer near the bottom. Click **Next**.

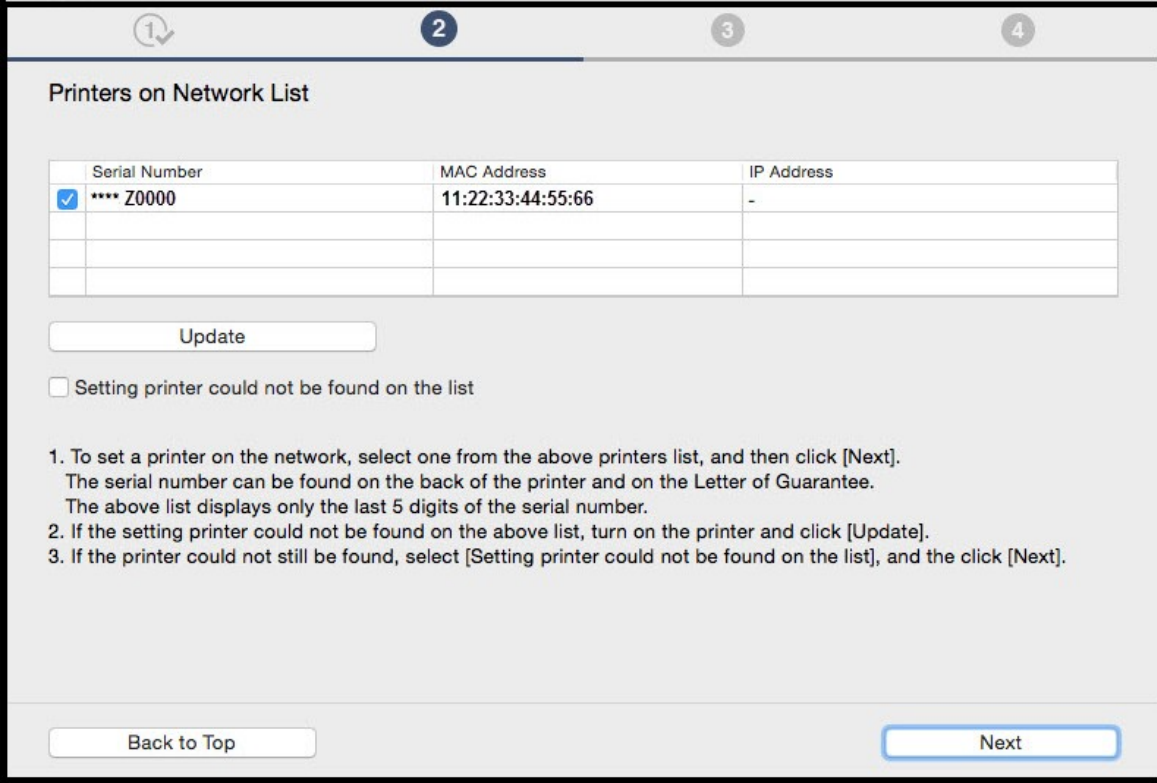

Click **Next** on the **Connection Completed** screen.

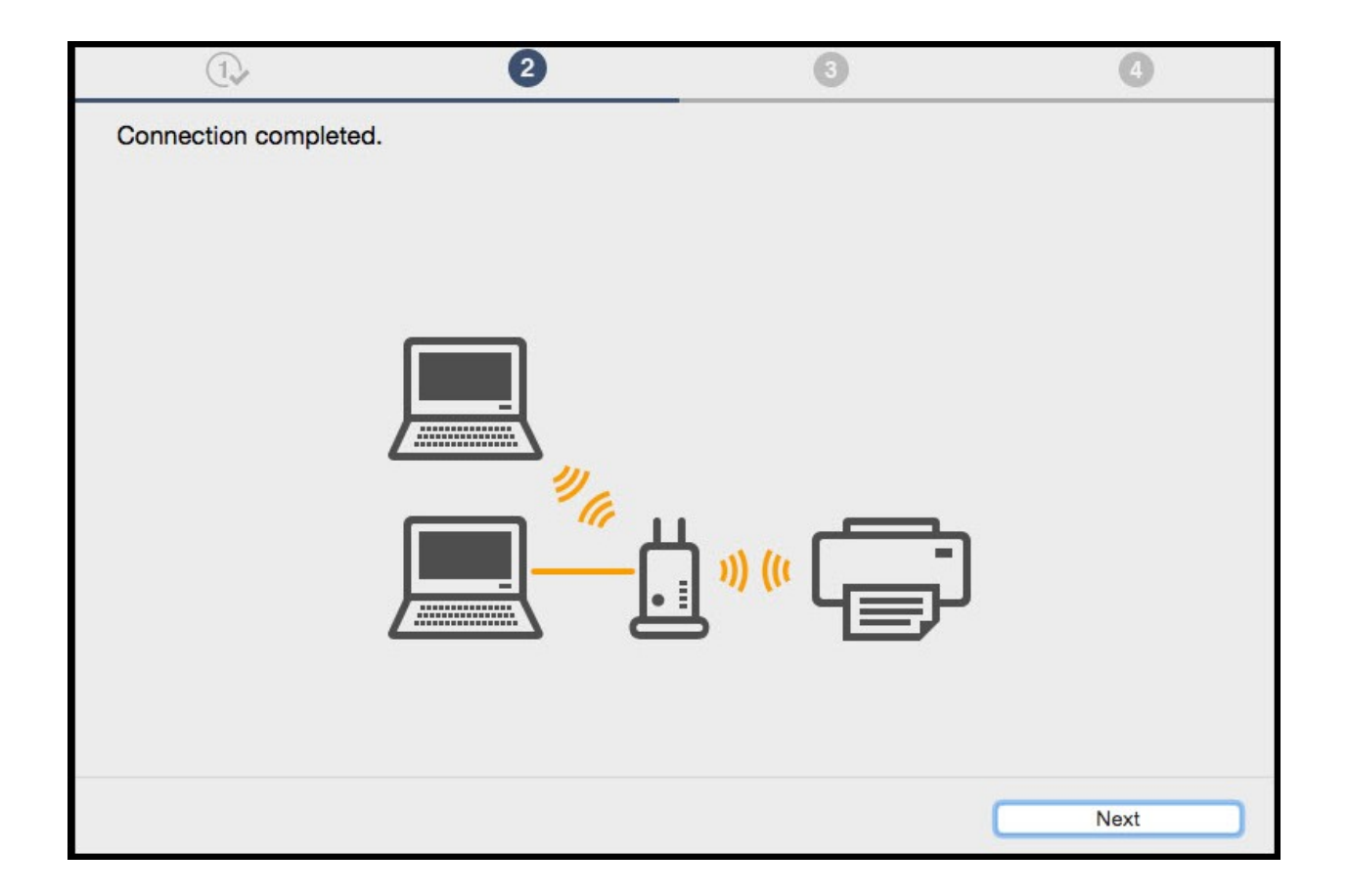

Select the *MG***5***700* **series** and click **Next** on the **Select the printer to be used** screen.

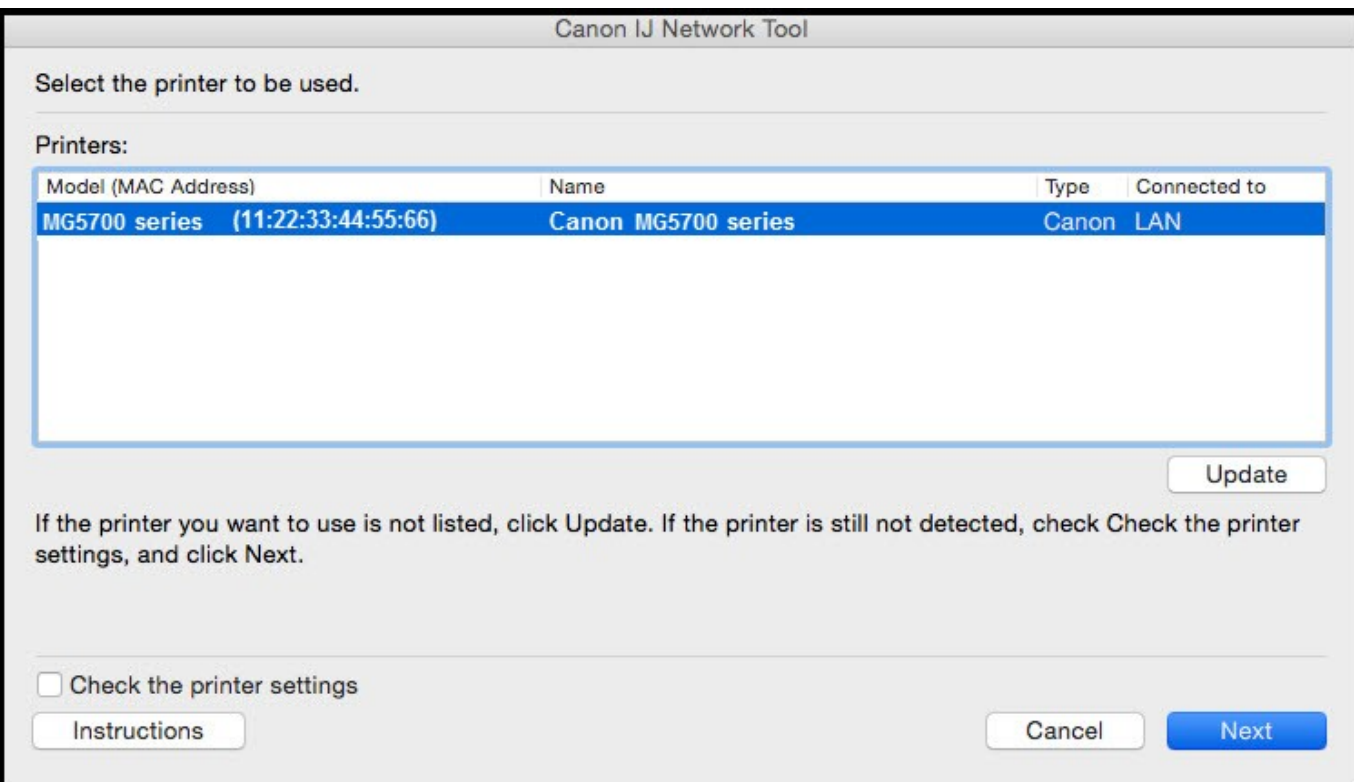

#### Click **Add Printer** on the **Add Printer** screen.

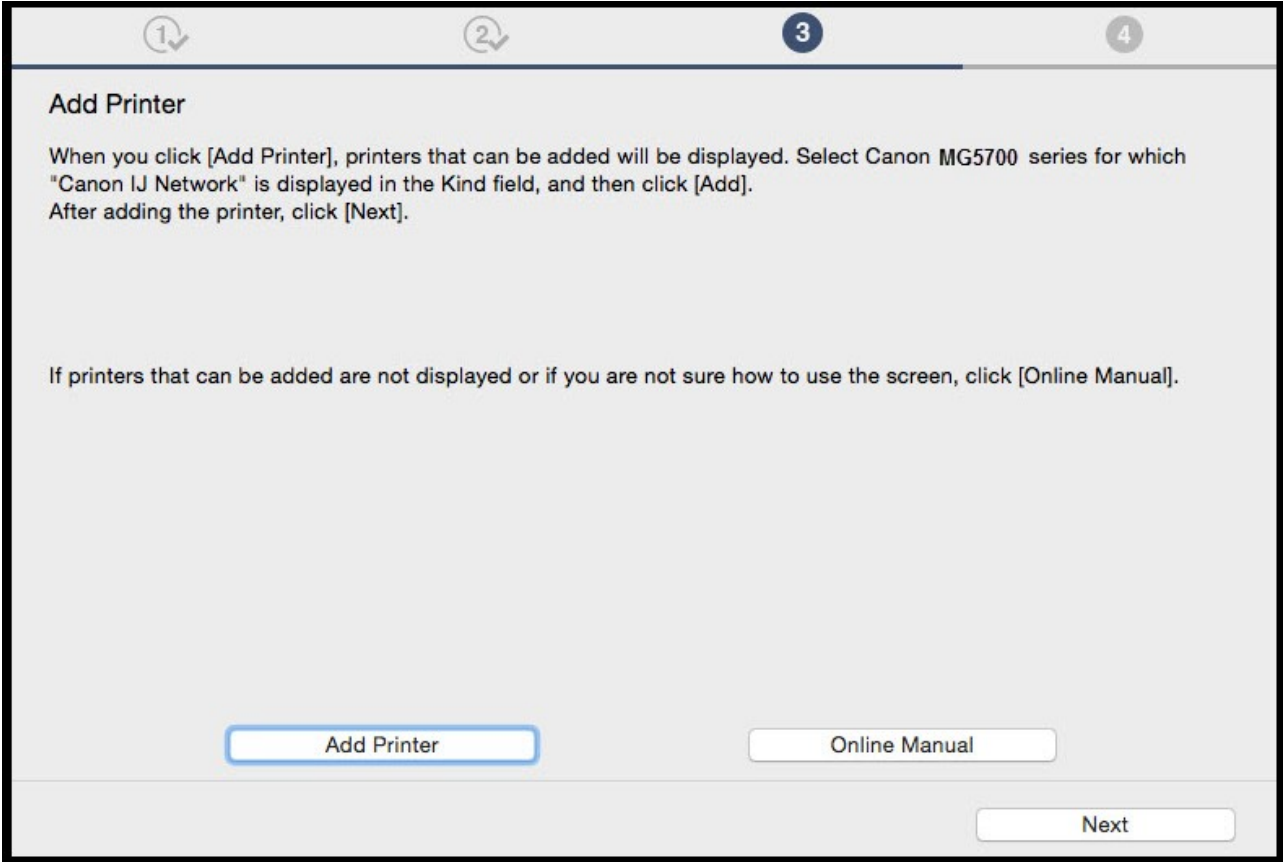

On the **Add** screen, select the **MG5700 series** with **Canon IJ Network** listed in the **Kind** column. Click **Add**.

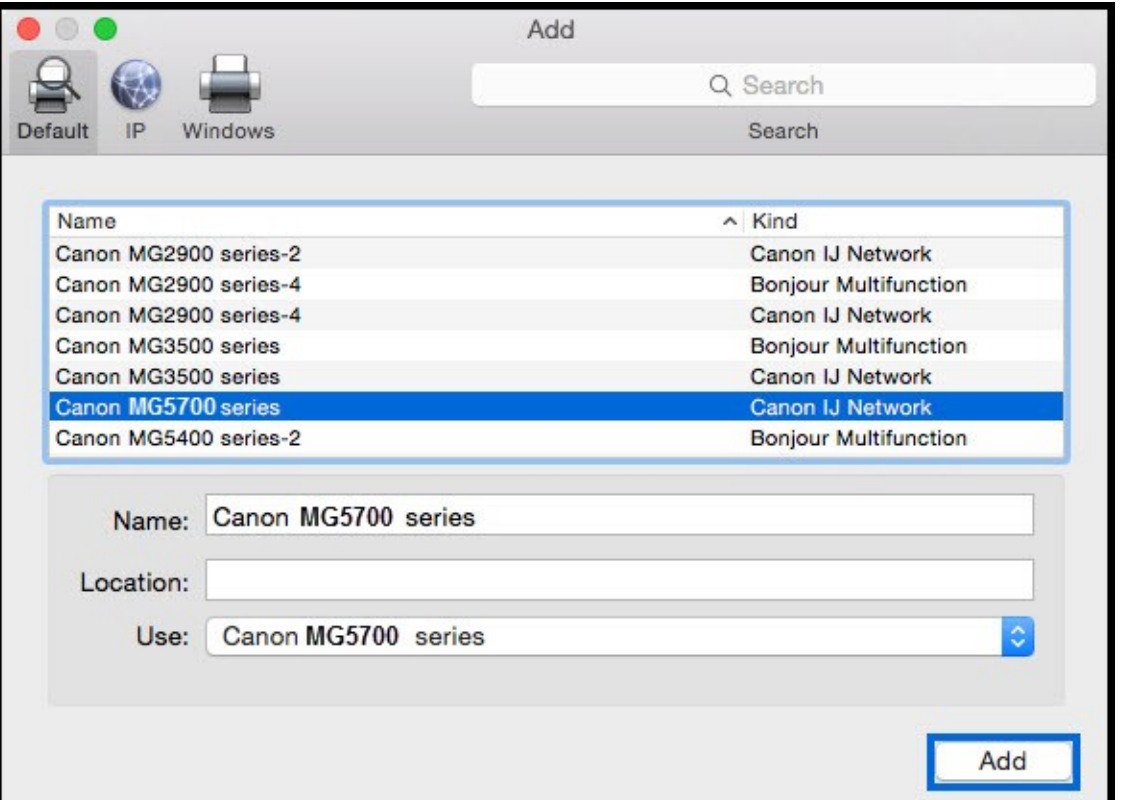

#### Click **Next** on the **Add Printer** screen.

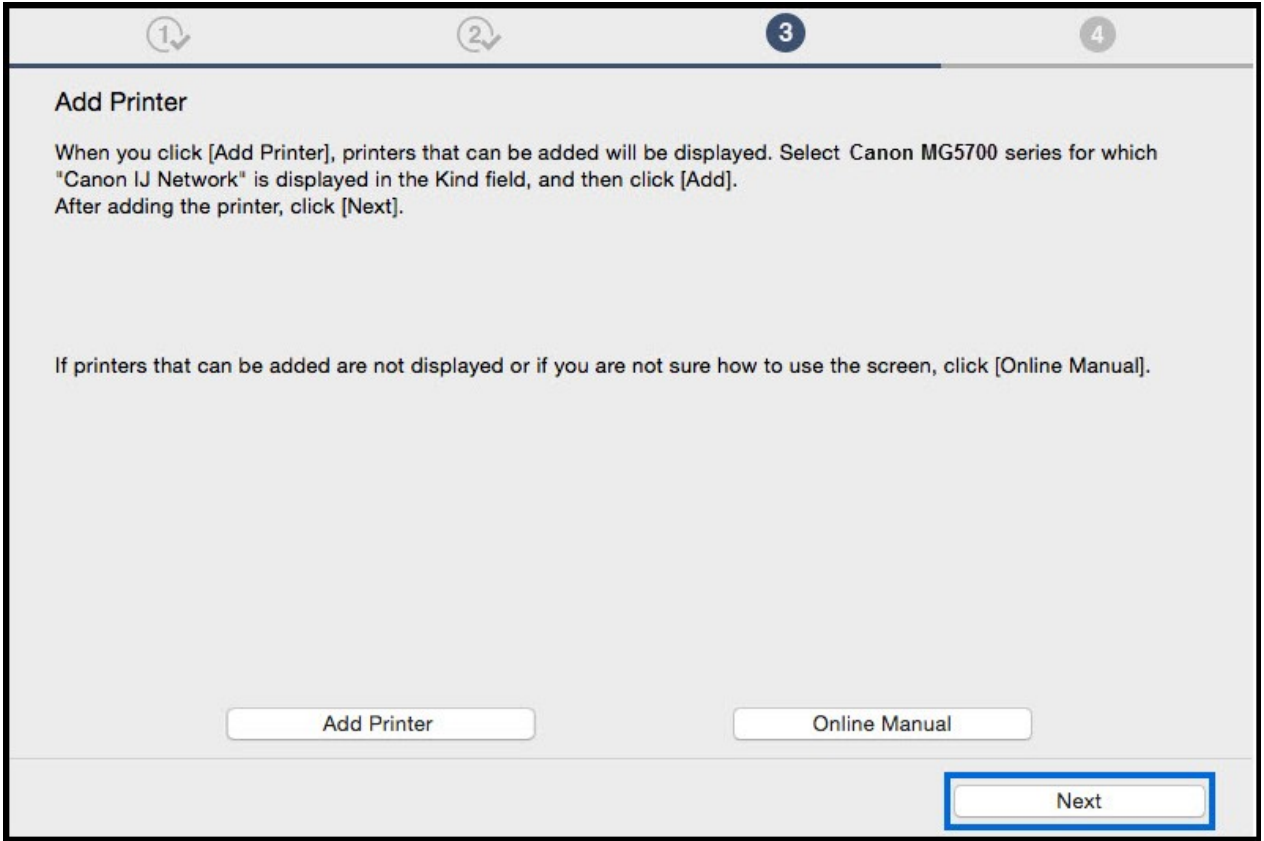

## Installing the Drivers & Software

Continue to follow on-screen instructions. Click **Next** on the **Setup Complete** screen.

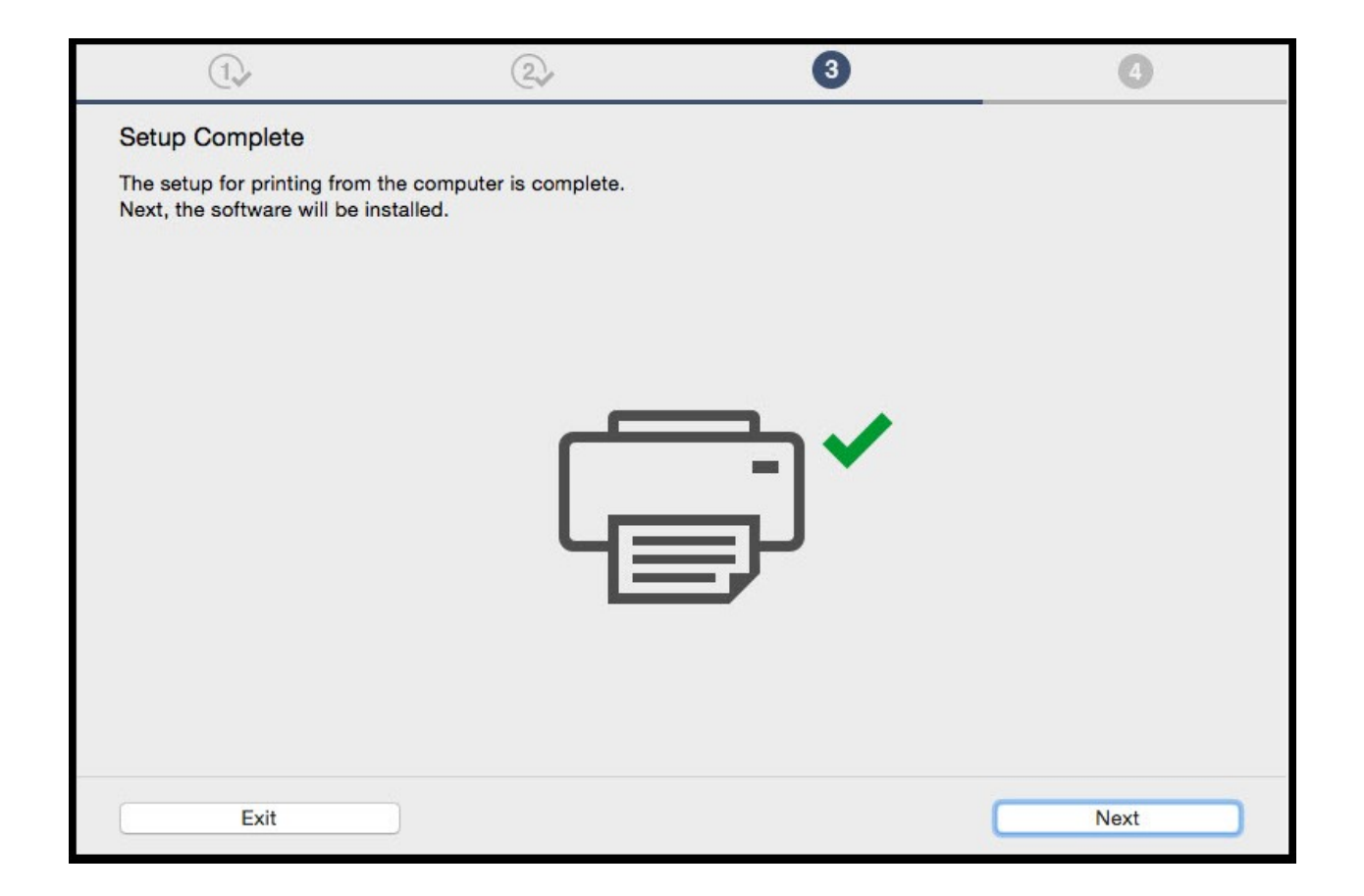

#### Installing the Drivers & Software

Continue to follow the on-screen instructions. On the **Software Installation List**, select any of the optional software\* to install and click **Next.**

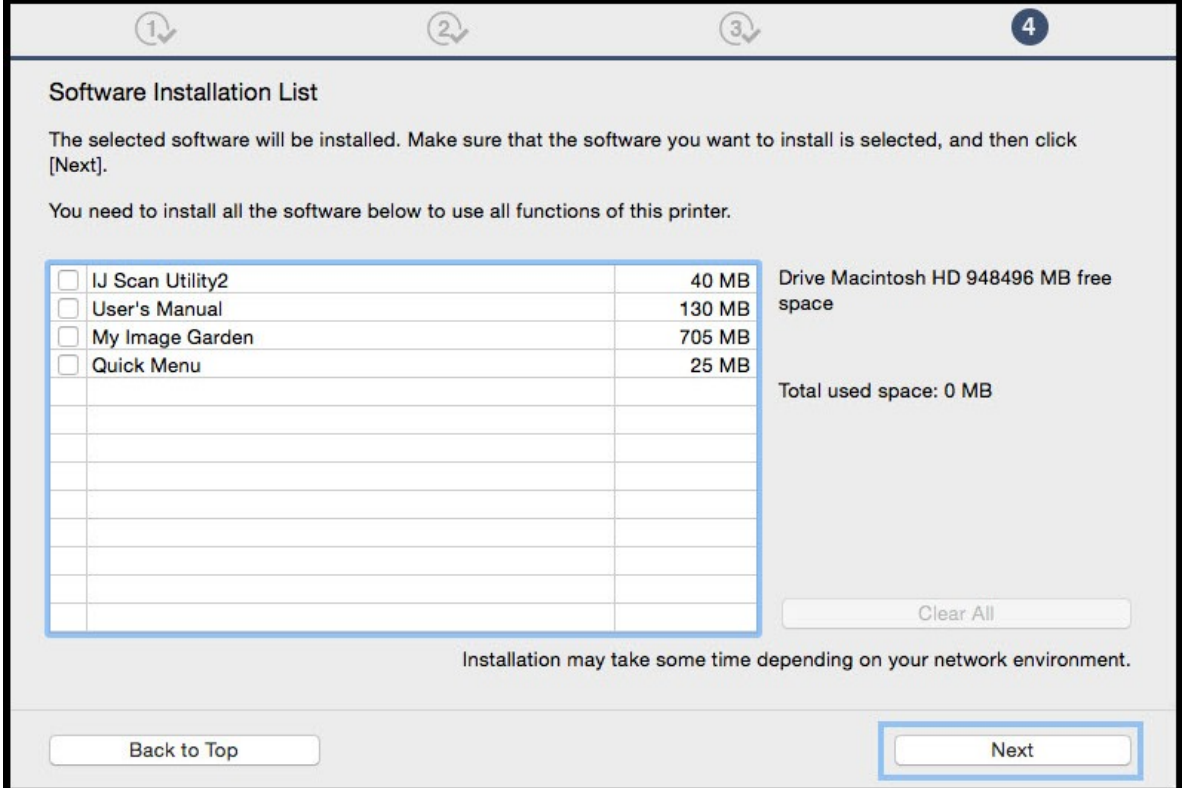

\*Note: It is not necessary to re-install any applications that were installed previously

## Installing the Drivers & Software

At this point the connection has been established and Drivers and Software have been installed. Please follow any remaining instructions to finish and exit the setup. Click **Exit** when the **Installation completed successfully** screen appears.